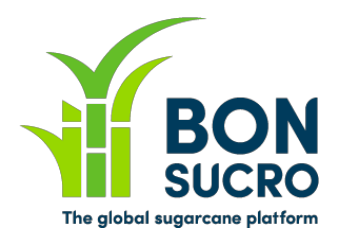

# **Bonsucro Credits – Step by step guide**

#### **Step by step guide to support users in using the platform**

We have put together these guides to support you in navigating the platform and using its key functionalities. We hope these help, but if there is anything still unclear or you if you have any feedback on how to improve these guides, please let us know through bonsucrocredits@bonsucro.com.

## **Buyer – Redeem a claim**

As a Buyer, one of the key benefits of Credit purchase is the ability to make claims. The redemption of credits is the first stage of this process. The platform allows you to submit all the details related to your claim, as well as the ability to view and manage past claims.

### **Redeem a claim – Key steps:**

1. A new claim can be started by accessing the My Claims tab

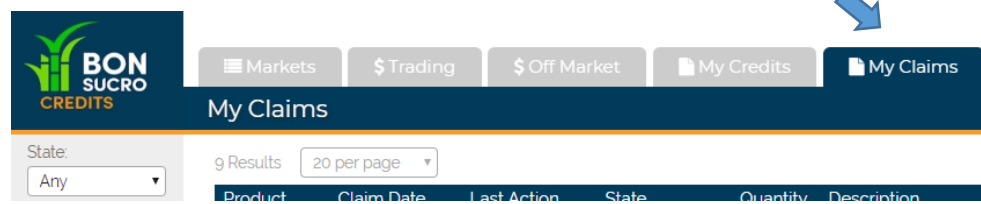

2. On the My claims screen, please select the type of claim you wish to start

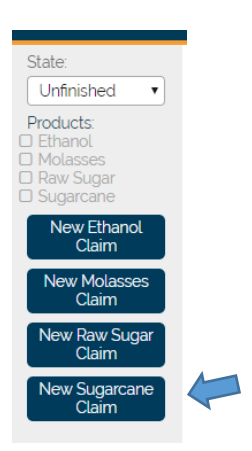

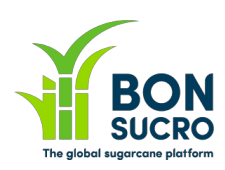

S Off Market Ny Credits Ny Claims New Claim Product<br>Claim Date Sugarcane 19 Aug 2019 Description<sup>1</sup> Scope<sup>1</sup>  $\overline{1}$ Buyer ChoC Certificate Numbe Supporting Pdf Attached Available Credits by Certified Source Please select the credits you w uld like to c Seller Certified Sou Country Expire MILL - MALAYSIA A Sugar Mill **United Kingdom**  $\overline{20}$ 06/06/2022

### 3. Complete the form with the details required

Make sure you signify how many credits you wish to claim. This can be completed by adding the appropriate quantity into the Quantity box

4. To save the claim click save in the left-hand column

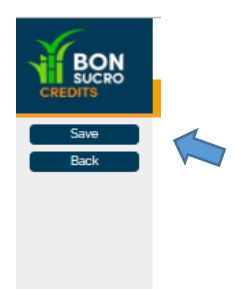

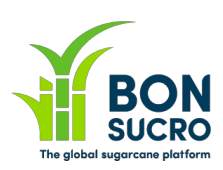

5. You will then be taken to your claims screen. Click on the claim you have just made and the following screen will appear.

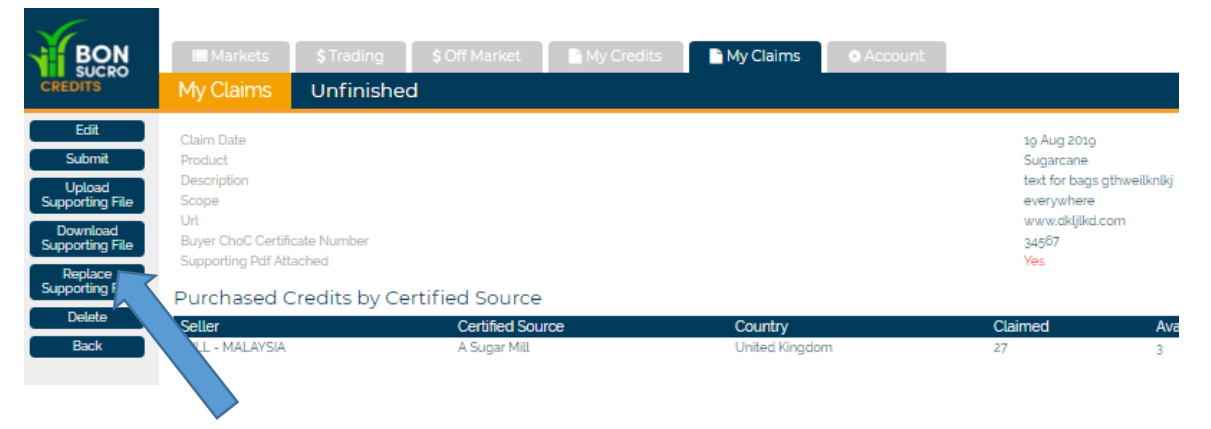

On this screen you can a) manage the supporting file b) edit your text and c) submit your claim

6) After the claim is submitted Bonuscuro will either approve the claim or request a revision. Either way you will be notified. The status of each of your claims will be shown in the respective dropdown menu.